## VCS APPLE LEARNING PROGRAM

iPad Support Team Instruction Technology Services

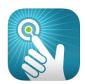

**Doceri**: This interactive whiteboard allows you to combine images, text, screen casting, and audio recordings to create a stunning interactive whiteboard presentation.

## **GETTING STARTED**

- 🍎 Tap app **ICON** to open.
- Tap FROM MY IPAD ALONE.
- 🍎 Tap the 🛨 on the bottom-left of the screen
- 🍎 Tap the IPAD DEFAULT option.

## **TOOLS AND FUNCTIONS**

- 🝎 Tap 🚞 to return to saved projects.
- Tap encode to record presentation.
- 🍎 Tap 🋄 to locate presentation background choices.
- 🍎 Tap 🔼 to add a photo.
- Dap 树 to export as a PDF.
- 🍎 Tap 🗛 to write with a pen.
- 🍎 Tap 💂 to write with a marker.
- 🍎 Tap 🚄 to use a highlighter.
- $\overset{\bullet}{=}$  Tap  $\swarrow_{5}$  to draw lines with a variety of options.
- Tap Tap to create squares with a variety of options.
- Tap 👩 to create circles with a variety of options.
- Tap 🛃 to use the eraser.
- 🕽 Tap 춛 to redo something that was deleted.
- Ď Tap 🛬 to undo something you added.
- Tap to clear the slide.
- 🍎 Tap  $\overline{(\times)}$  to X out of the presentation.
- Tap 📰 and slide UP to use the wrist guard option.
- Tap 🕥 to add a slide or move between slides in presentation.
- Tap 📰 and slide DOWN to adjust recording options.